# 由於JRE相容性問題和Java策略檔案中缺少語句 ,CTC無法初始化

## 目錄

[簡介](#page-0-0) [必要條件](#page-0-1) [需求](#page-0-2) [採用元件](#page-0-3) [慣例](#page-0-4) [問題](#page-1-0) [原因](#page-1-1) [解決方案](#page-2-0) [相關資訊](#page-3-0)

# <span id="page-0-0"></span>簡介

本文說明思科傳輸控制器(CTC)無法初始化的一個原因,並提供該問題的解決方案。

## <span id="page-0-1"></span>必要條件

## <span id="page-0-2"></span>需求

思科建議您瞭解以下主題:

- Cisco ONS 15454
- $\cdot$  CTC

## <span id="page-0-3"></span>採用元件

本文中的資訊係根據以下軟體和硬體版本:

- Cisco ONS 15454 4.5及更低版本
- Cisco ONS 15454 SDH 4.5及更低版本
- Java運行時環境(JRE)版本1.3

本文中的資訊是根據特定實驗室環境內的裝置所建立。文中使用到的所有裝置皆從已清除(預設 )的組態來啟動。如果您的網路正在作用,請確保您已瞭解任何指令可能造成的影響。

### <span id="page-0-4"></span>慣例

如需文件慣例的詳細資訊,請參閱[思科技術提示慣例。](//www.cisco.com/en/US/tech/tk801/tk36/technologies_tech_note09186a0080121ac5.shtml)

<span id="page-1-0"></span>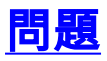

當您嘗試啟動CTC時,CTC無法訪問ONS 15454,並顯示CORBA故障錯誤消息(請參見圖1)。

### 圖1 - CORBA故障錯誤消息

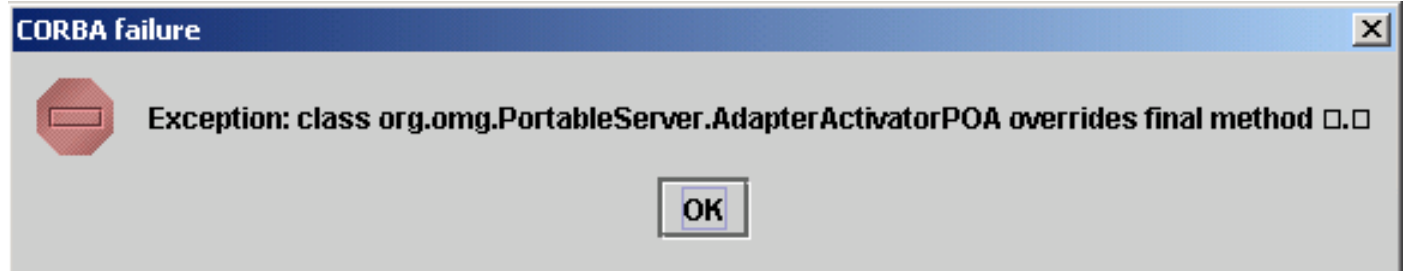

<span id="page-1-1"></span>原因

導致此問題的兩個問題是:

- Java運行時環境(JRE)與CTC不相容。
- java.policy檔案不包含某些必需的語句。

圖2表明,您的ONS 15454運行版本4.0(請參見箭頭A),並且您使用JRE 1.4.1\_07版(請參見箭 頭B)。

#### 圖2 - CTC Java環境

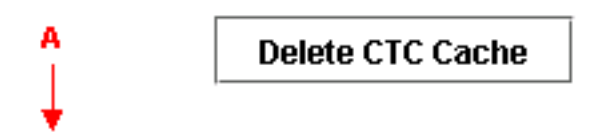

Cisco Transport Controller 04.00-003C-08.05 Status: Started CTC; reload/refresh to restart

Java Environment:

Java Version: 1.4.1\_07  $\blacklozenge$  B Java Home: C:\PROGRA~1\Java\J2RE14~2.1\_0 Java VM Name: Java HotSpot(TM) Client VM Java VM Version: 1.4.1\_07-b02 Java VM Vendor: Sun Microsystems Inc.

**System Environment:** 

OS Name: Windows 2000 OS Vendor: null OS Version: 5.0

為了支援Cisco [ONS](//www.cisco.com/en/US/products/hw/optical/ps2006/products_tech_note09186a008039f25c.shtml) 15454 4.0版,您必須恢復到JRE 1.3版。有關相容性清單,請參閱ONS [15454和15327的JRE下載、安裝和與CTC的相容清單](//www.cisco.com/en/US/products/hw/optical/ps2006/products_tech_note09186a008039f25c.shtml)。

註:Cisco ONS 15454 CTC 4.6版和更新版本需要JRE 1.4.2版。

<span id="page-2-0"></span>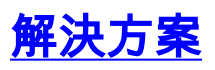

如果您的電腦上安裝了多個JRE,請完成以下步驟:

- 1. 選擇**開始>設定>控制面板**。出現「Windows Control Panel(Windows控制面板)」。
- 2. 按兩下**Java Plug-in\_\_。注意:**有時JRE版本不會作為檔名的一部分顯示。**注意:**出現「 Java外掛控制面板」視窗。
- 3. 在Basic頁籤中選中Enable Java Plug-in和Recycle Class Loader覈取方塊。
- 4. 按一下Advanced頁籤。
- 5. 從「使用Java外掛預設值」清單中選擇適當的JRE版本。
- 6. 選擇Browser頁籤。
- 7. 選擇用於連線以訪問ONS 15454的瀏覽器。
- 8. 選擇Proxies頁籤。
- 9. 選中Use Browser Settings覈取方塊。
- 10. 選擇Cache頁籤。
- 11. 按一下Clear Jar Cache。
- 12. 按一下「Apply」。
- 13. 關閉「Java外掛控制面板」視窗。
- 14. 對Windows控制面板清單中的所有Java外掛資料夾重複步驟2到13。
- 15. 開啟瀏覽器視窗,清除快取。請完成以下步驟:如果使用Netscape:選擇**編輯>首選項**。出現 「首選項」對話方塊。展開Advanced,然後選擇Cache。按一下Clear Memory Cache。按 一下Clear Disk Cache。按一下「OK」(確定)。關閉瀏覽器視窗。開啟一個新的瀏覽器視 窗。如果使用Internet Explorer(IE):選擇工具> Internet選項。出現「Internet選項」對話方塊 。選擇Advanced頁籤。選中或取消選中Java版本以反映需要運行的版本。關閉並重新啟動 IE瀏覽器。

如果繼續遇到問題,請完成以下步驟:

- 1. 從<mark>Sun</mark> Microsystems網站下載JRE 1[.3版](http://java.sun.com/products/archive/) 。
- 2. 找到Sun Microsystems標準下載中包含的java.policy檔案。
- 3. 將此思科安全修改新增到java.policy檔案:

*!--- Insert this into the per-user or system-wide java.policy file. !--- DO NOT OVERWRITE THE SYSTEM-WIDE POLICY FILE: ADD THESE LINES!* grant codeBase "http://\*/fs/LAUNCHER.jar" { permission java.security.AllPermission; };

如果出現「Select JRE(選擇JRE)」資訊(請參見圖3),請按一下**Select a Different JRE**以繼續。 然後選擇電腦上所需JRE檔案的目標資料夾。

注意:只有知道所需JRE檔案的目標資料夾,才按一下Select a Different JRE(選擇不同的 JRE)。

### 圖3 — 選擇JRE消息

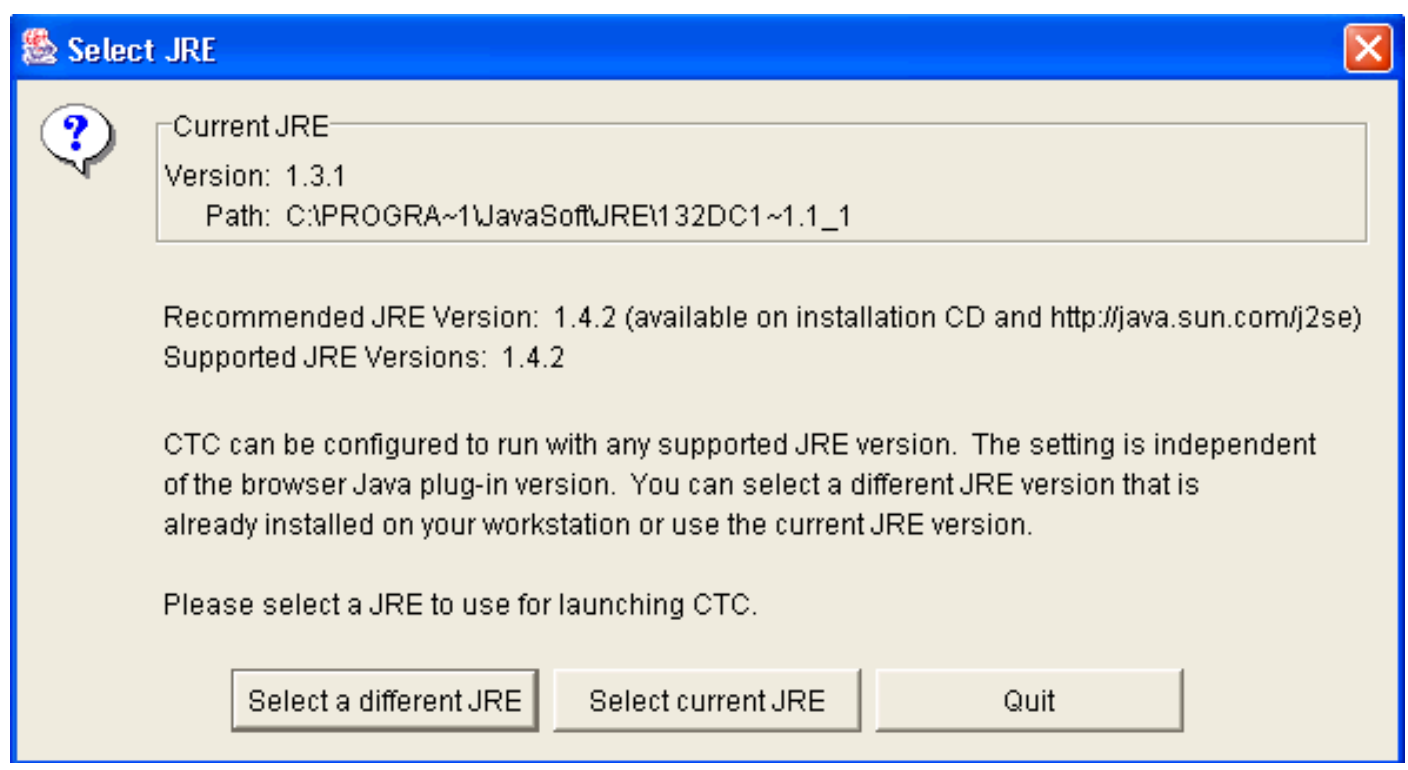

# <span id="page-3-0"></span>相關資訊

- [用於ONS 15454和15327的JRE下載、安裝和與CTC相容的矩陣](//www.cisco.com/en/US/products/hw/optical/ps2006/products_tech_note09186a008039f25c.shtml?referring_site=bodynav)
- [技術支援與文件 Cisco Systems](//www.cisco.com/cisco/web/support/index.html?referring_site=bodynav)